# Scanner une image à partir de PhotoFiltre (scanner hp scanjet 3570c)

#### Procédure rapide

- 1. Placer l'image à scanner sur la vitre du scanner (image contre la vitre)  $\rightarrow$  utiliser le repère en haut à droite
- 2. « Lancer » le programme Photofiltre.
	- 2 possibilités :
	- … en passant par le raccourci placé sur le bureau
	- … en passant par le menu Démarrer/Programme/PhotoFiltre

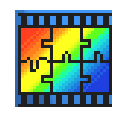

- 3. Passer par le menu Fichier/Importation Twain/ Numériser une image …
	- … pour ouvrir le programme du scanner.

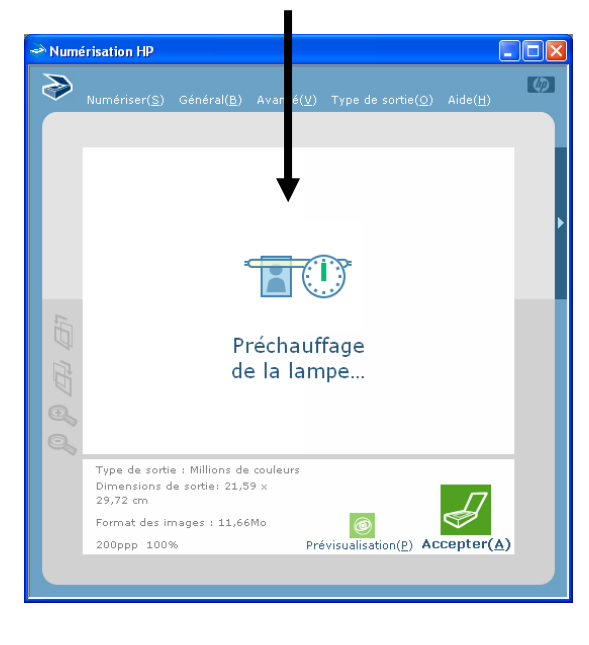

… attendre que la prévisualisation apparaisse.

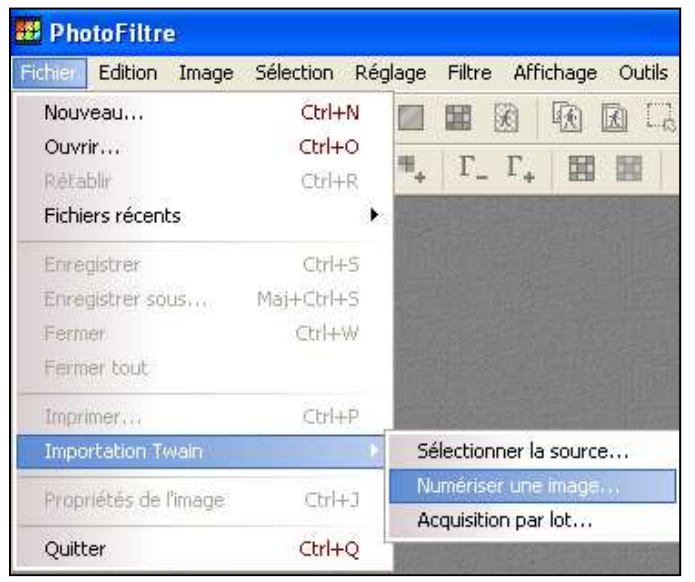

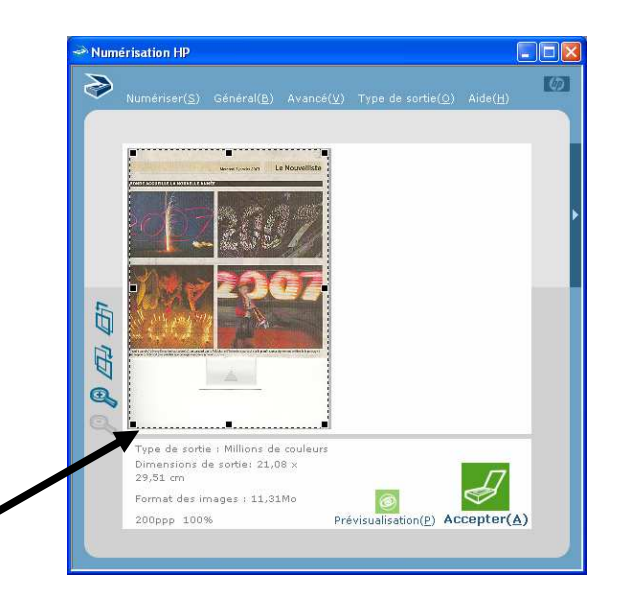

4. Eventuellement, redimensionner la zone à scanner (rectangle pointillé) en utilisant les poignées (petits carrés noirs)

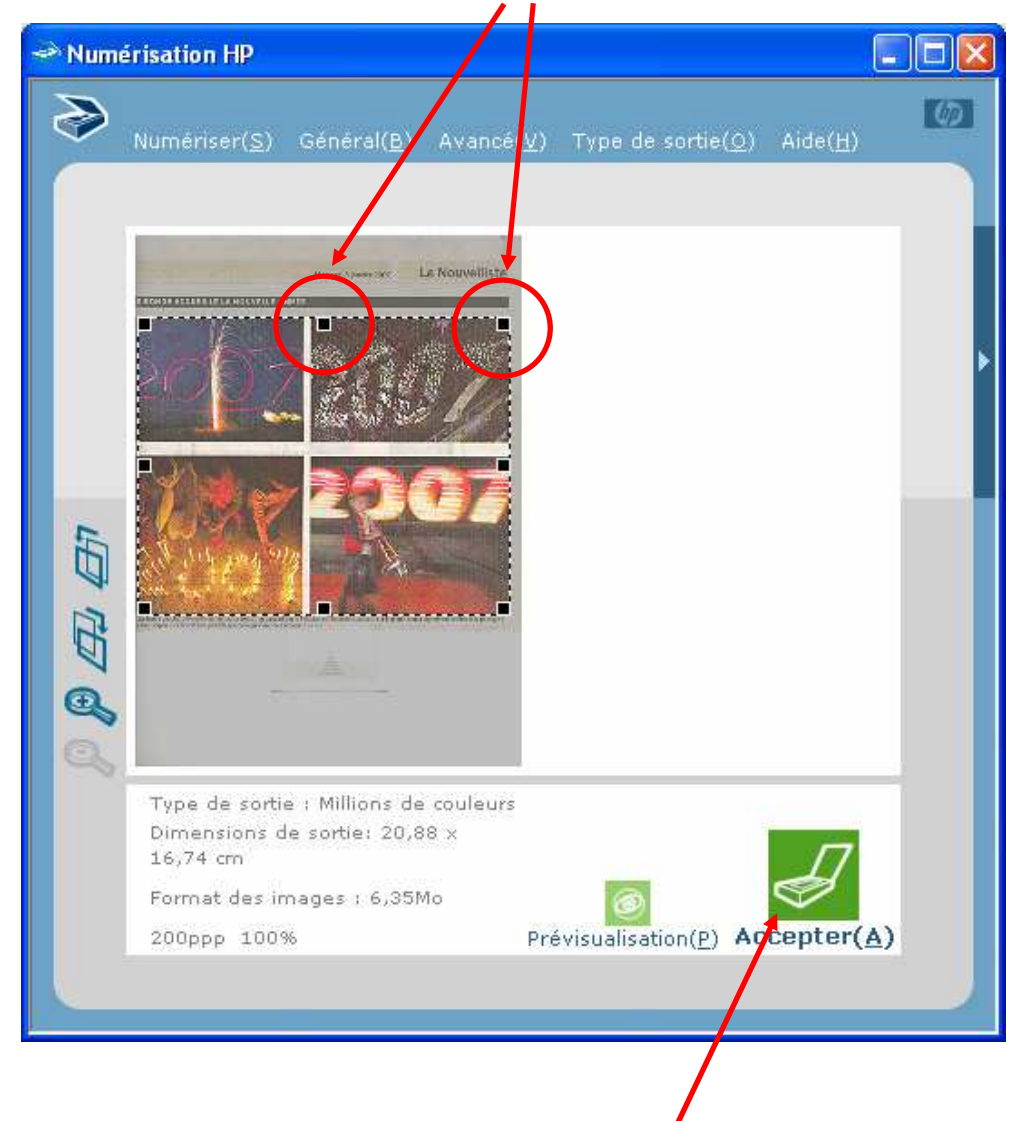

5. Cliquer sur accepter (au fond de la fenêtre) .. et votre image sera scannée.

Elle apparaîtra ensuite dans PhotoFiltre …

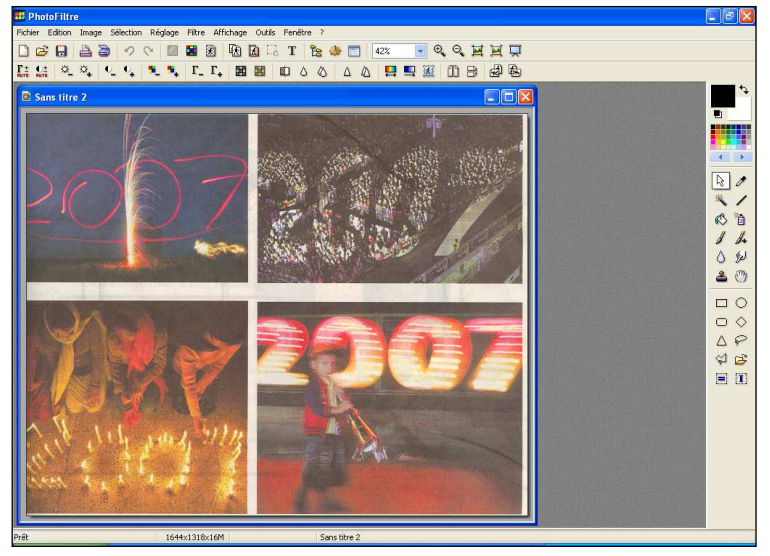

Il ne reste plus qu'à l'enregistrer (par le menu Fichier/Enregistrer sous) sur le disque dur à l'endroit désiré (utiliser de préférence le format « tif » à l'enregistrement).

Ne pas oublier de lui donner un nom explicite.

### Scanner une image d'un magazine ou d'un journal

Une image issue d'un tel document provoquera un effet de tramage (points). Pour l'atténuer, il faut choisir une option particulière lors du scan.

A l'ouverture de la boîte de dialogue du scanner (point 3 de la procédure rapide), passer par le menu Avancé/Supprimer le moiré.

Ne pas s'inquiéter si la procédure de prévisualisation recommence …

Continuer la procédure habituelle (points 4 et 5) …

## Changer la résolution du scan

Par défaut, la résolution d'un scan avec le HP est réglée sur 200 ppp (points par pouce) ou 200 dpi en anglais.

Pour changer la résolution d'un scan, à l'ouverture de la boîte de dialogue du scanner (point 3 de la procédure rapide), passer par le menu Avancé/Résolution

Cliquer sur la petite flèche noire pour sélectionner la résolution voulue dans le menu déroulant.

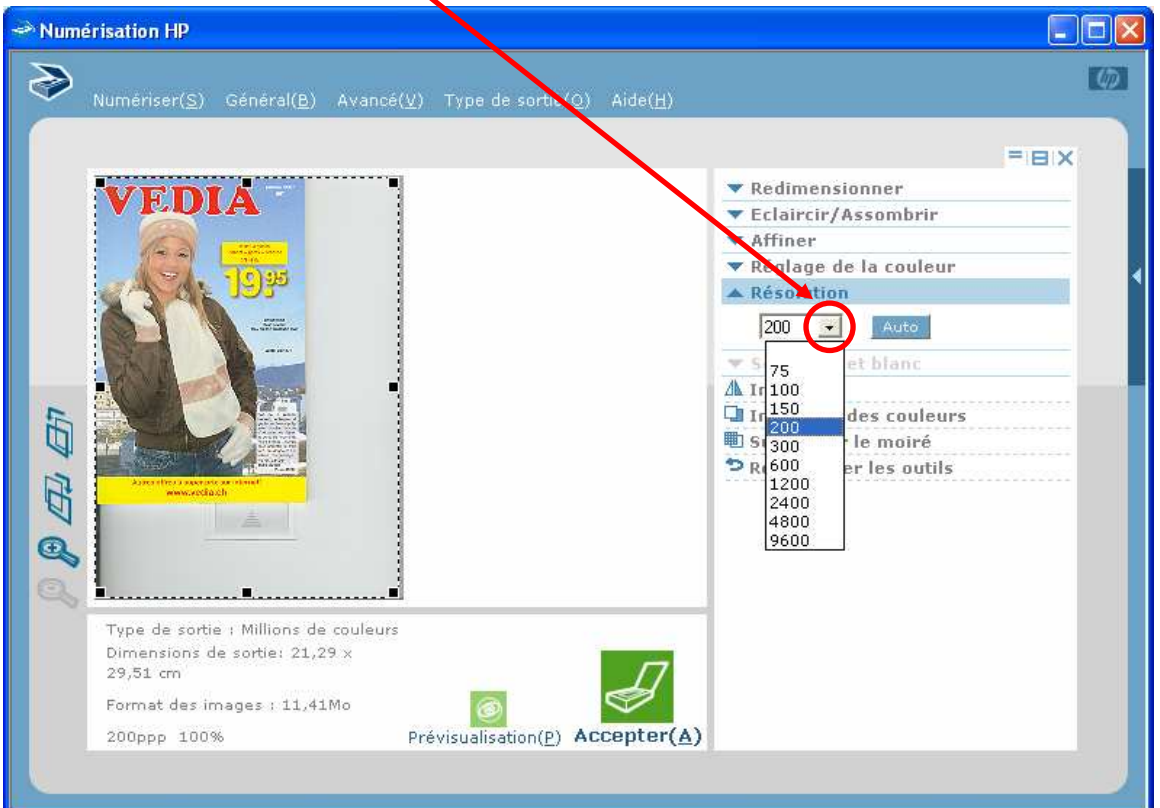

Avancé(V) – Type de sortie( Réglage de la couleur(J) Résolution(R) Seuil noir et blanc(W) Supprimer le moiré(D) Inversion des couleurs $(I)$  $Inverse(M)$ 

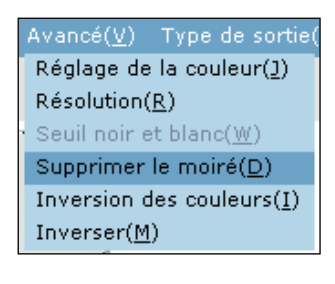

Ne pas s'inquiéter si la procédure de prévisualisation recommence …

#### Quelle résolution choisir ?

Pour répondre à cette question, il faut avant tout se demander à quelle utilisation l'image est destinée !

- a. Je veux imprimer l'image que je scanne :  $\rightarrow$  une résolution de 240 à 300 ppp (ou dpi) permettra de garder environ les mêmes dimensions que l'original.  $\rightarrow$  si on veut agrandir l'image à l'impression, il faudra augmenter la résolution en conséquence (2 X plus grand que l'original  $\rightarrow$  600 dpi ...)
- b. Je veux utiliser cette image dans un diaporama :  $\rightarrow$  seules comptent alors ses dimensions en pixels, il faudra donc passer par le menu  $Zoom(Z)$ Général/Redimensionner pour choisir la bonne taille d'image

FIEIX

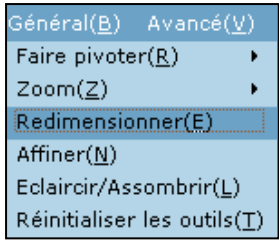

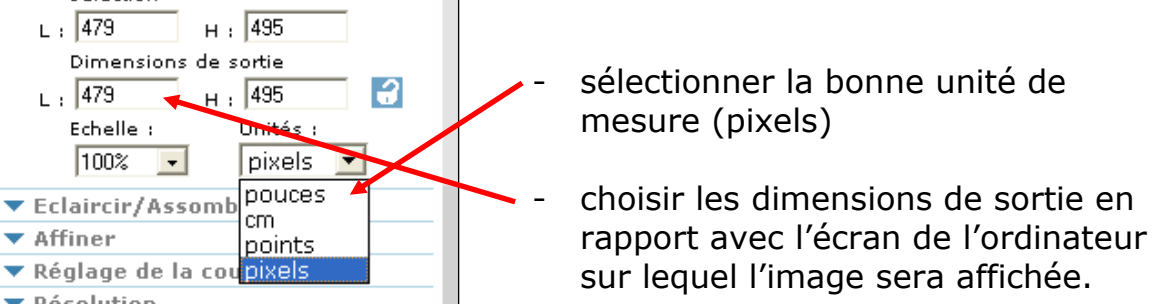

#### Remarque importante !

Inversion des couleurs Isupprimer le moiré D Réinitialiser les outils

Dimensions de la zone de

sélection  $L: \sqrt{479}$ 

 $\boxed{100\%$   $\blacktriangleright$ 

 $\frac{1}{1}$ , 479 Echelle:

 $\blacktriangledown$  Affiner

**△**Inverser

▼ Résolution ▼ Seuil noir et blanc

 $\blacktriangle$ 

Si vous ne voulez pas vous occuper du choix de la résolution …

- passer par le menu Général/Redimensionner
- choisir l'unité de mesure en fonction de l'utilisation de l'image (cm pour une impression ou pixels pour un affichage à l'écran) - choisir les dimensions de sortie.

## Scanner et récupérer du texte (scanner hp scanjet 3570c)

- 1. Choisir un document de la meilleure qualité possible et le placer sur la vitre du scanner (texte contre la vitre)  $\rightarrow$  utiliser le repère en haut à droite
- 2. Ouvrir le « Directeur HP » en passant par le menu Démarrer/Programmes/Hewlett-Packard/Scanjet 3500 series/Directeur photo …

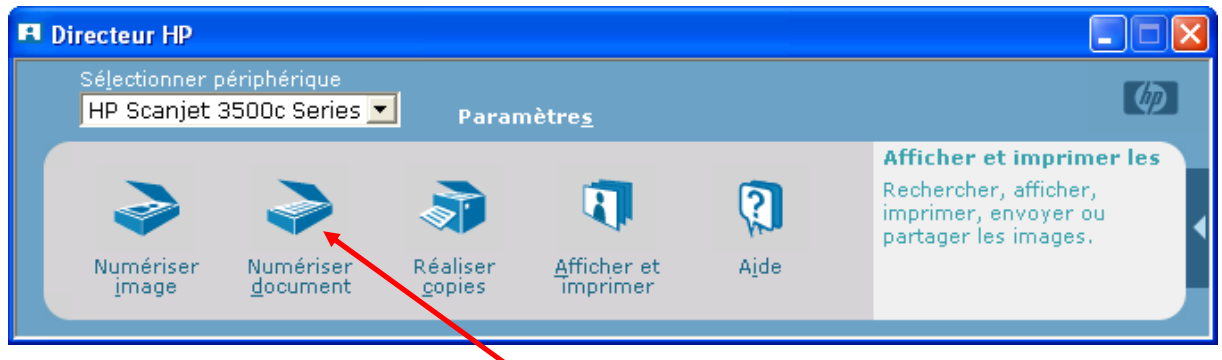

3. Choisir l'option « Numériser document »

4. Sélectionner le type de document (texte modifiable ou texte modifiable avec graphique)

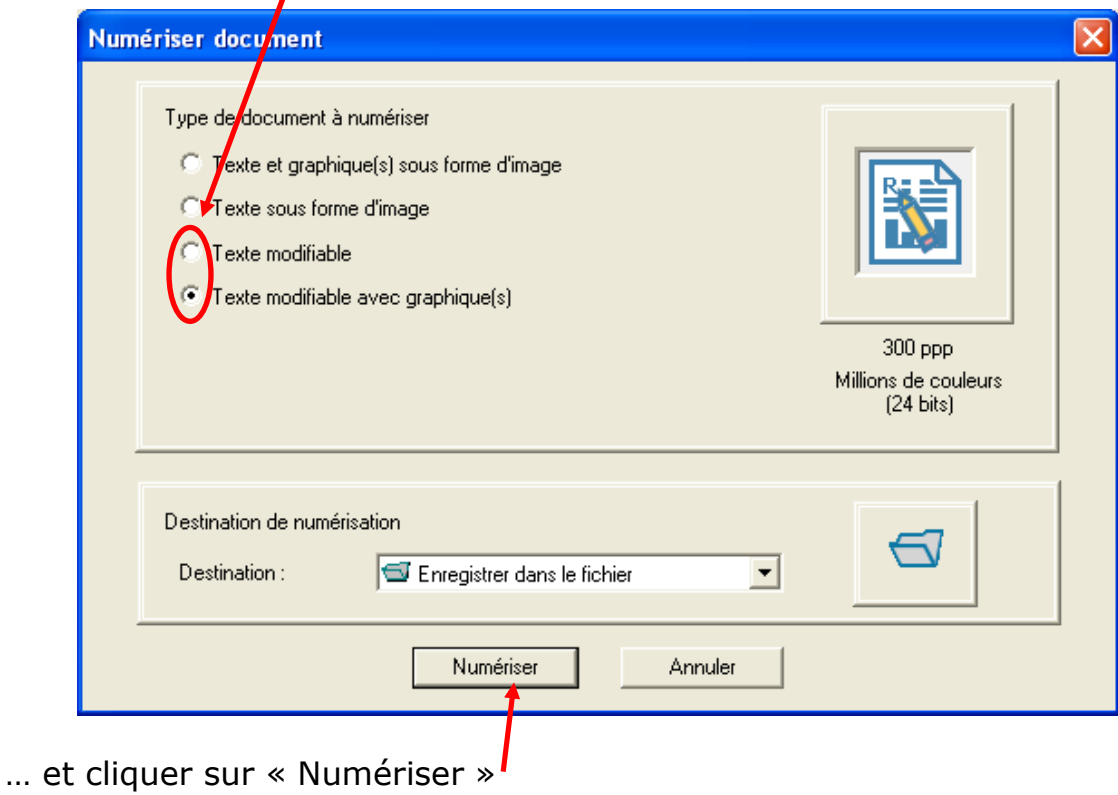

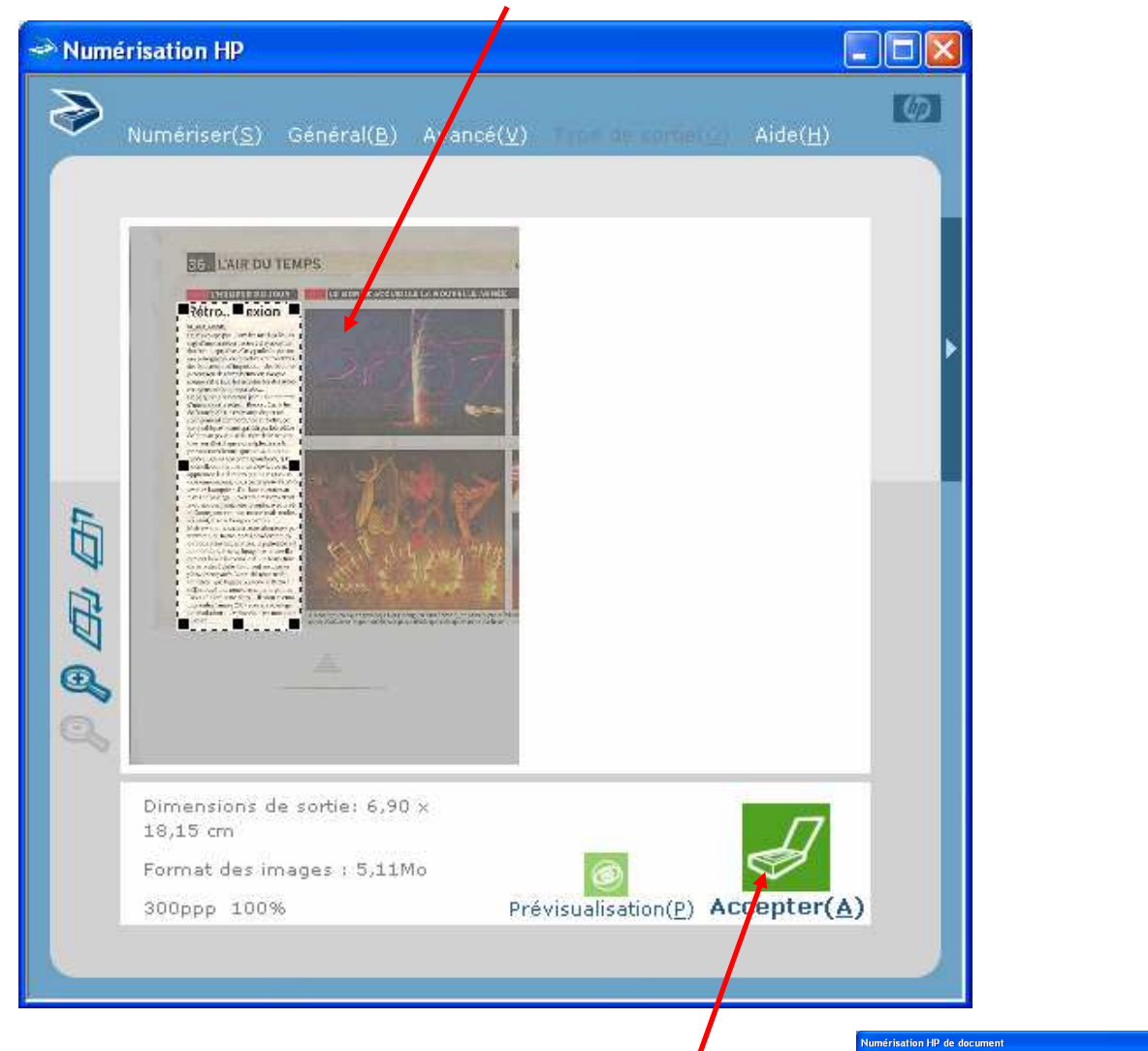

5. Redimensionner la Zone contenant le texte

- ... et cliquer sur accepter (au fond de la fenêtre)
- Dui Non 6. Eventuellement, scanner un autre document, sinon cliquer sur « non »

.<br>Voulez-vous numériser une autre page dans le document courant<br>Si tel est le cas, placez-la sur la vitre du scanner, puis cliquez sur !

er, puis cliquez sur Oui. Sinon, clique

 $\odot$ 

7. Enregistrer le document scanné à l'endroit désiré en lui donnant un nom explicite **Enregistrer sous** 

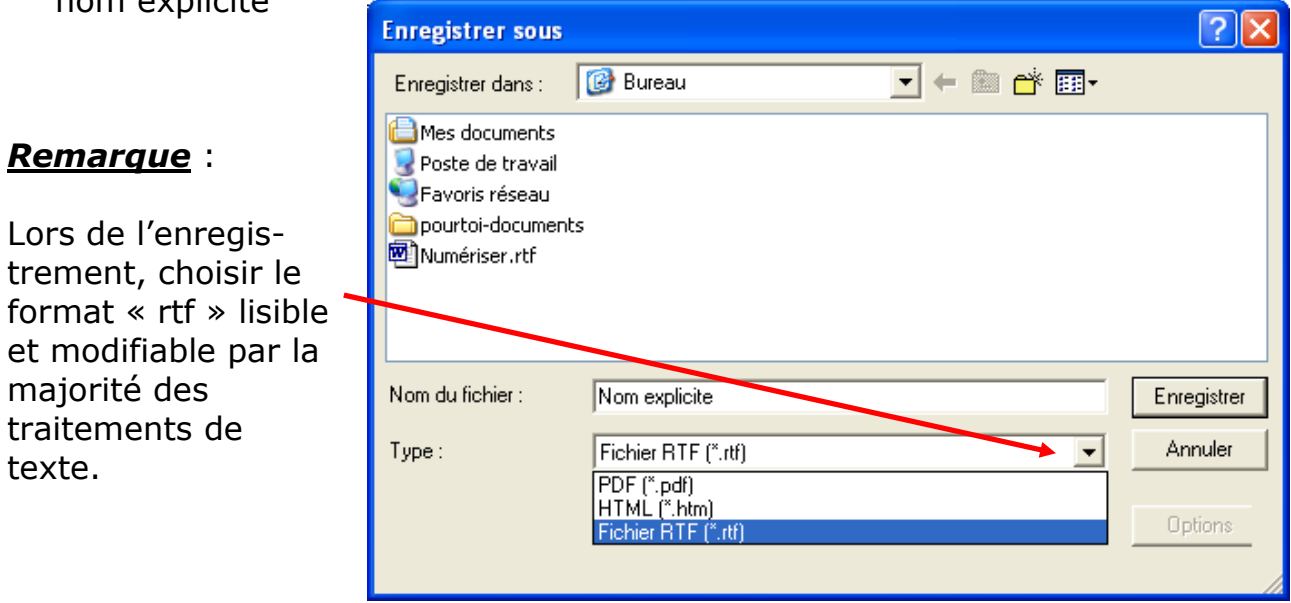